# PORTAL DO CORRETOR

# PROCEDIMENTO PARA CRIAÇÃO E GESTÃO DE ACESSOS

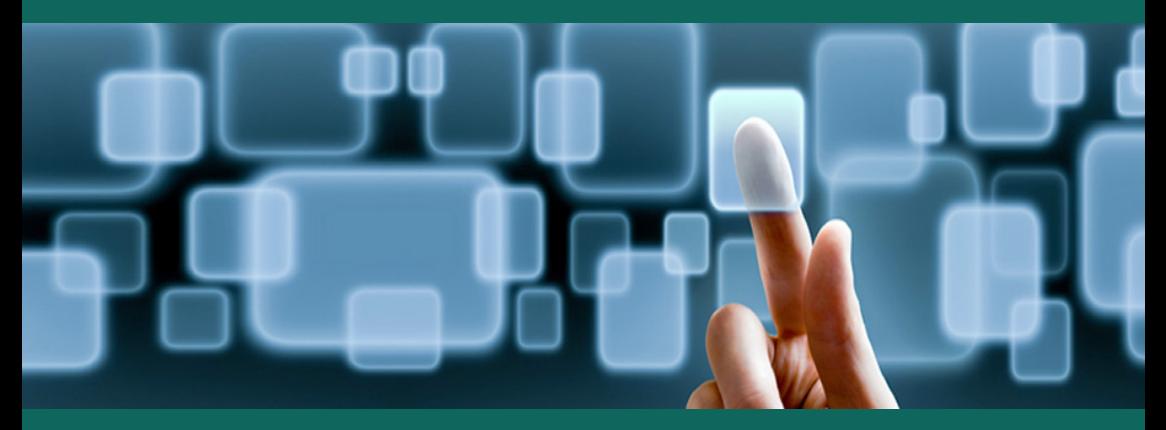

outubro/2016

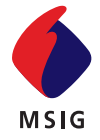

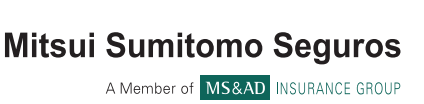

## MITSUI SUMITOMO SEGUROS

Parte integrante do **MS&AD Insurance Group**, o maior grupo segurador do Japão e um dos maiores do mundo, a **Mitsui Sumitomo Seguros** é formada a partir de dois conglomerados japoneses com quase 400 anos de história no Japão: Mitsui e Sumitomo. Juntos formam um dos mais sólidos grupos econômicos do mundo, agregando qualidade e eficiência aos mais variados segmentos de mercado em que atua, como Financeiro, Imobiliário, Eletrônico, Mineração, Construção, Telecomunicações, Agroindústria, Seguros, dentre outros.

Há mais de **50 anos no Brasil,** sempre atenta às mudanças e tendências do mercado segurador, a Mitsui Sumitomo Seguros oferece produtos e serviços que buscam atender com excelência as necessidades dos seus clientes.

# ÍNDICE

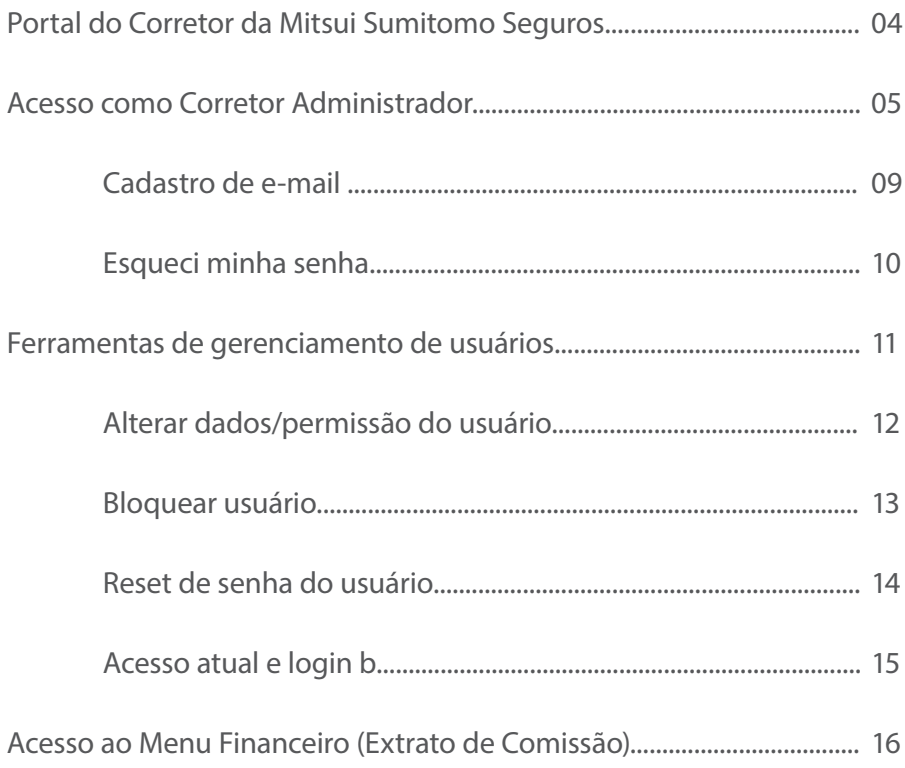

# PORTAL DO CORRETOR DA MITSUI SUMITOMO SEGUROS

O portal do corretor da Mitsui Sumitomo Seguros foi pensado para facilitar o seu dia a dia e proporcionar maior segurança para o seu negócio.

A seguir, você encontrará as informações necessárias para criar e gerenciar usuários, permitindo acessos diferenciados de acordo com a área de cada um deles.

A senha de Administrador será entregue diretamente aos responsáveis da corretora, através do Executivo de Contas MSS.

Aproveite esta novidade e personalize os processos de sua corretora.

Bons negócios!

# ACESSO COMO CORRETOR ADMINISTRADOR

Passo a passo para criação de usuários:

1. Acessar o portal com a nova senha recebida (senha de administrador).

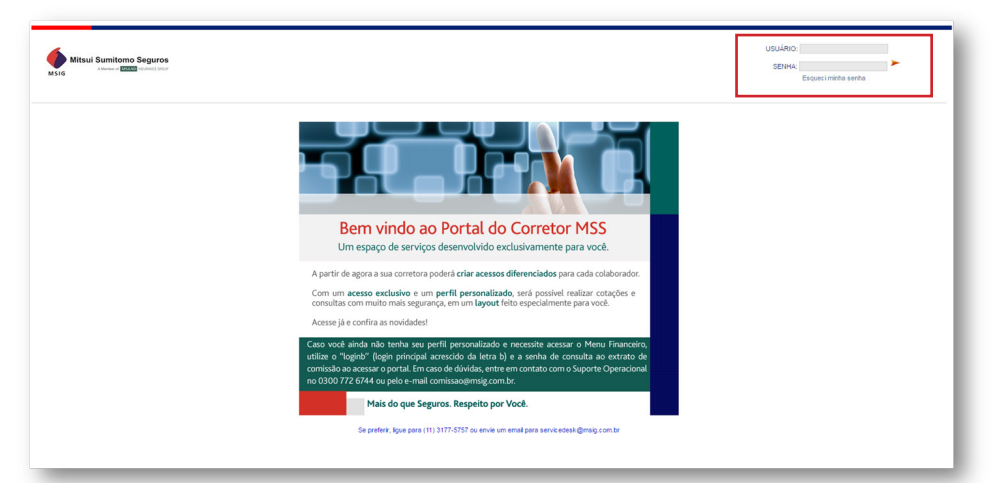

2. Clicar em Administração > Gerenciar Usuários Corretor.

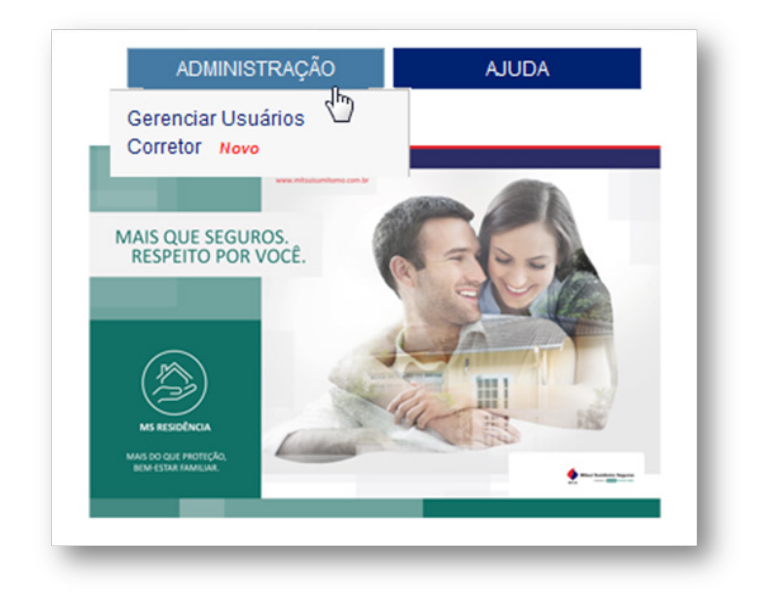

3. Para criar um novo usuário, clique no ícone "+" localizado no canto direito da tela.

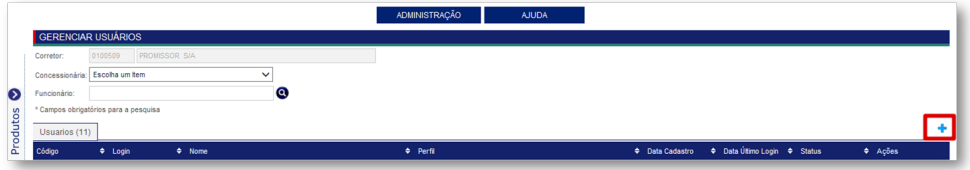

4. Inserir as informações do usuário (nome, login, e-mail, CPF etc). O campo "Tipo Entidade" deve ser preenchido como "Funcionário Corretor".

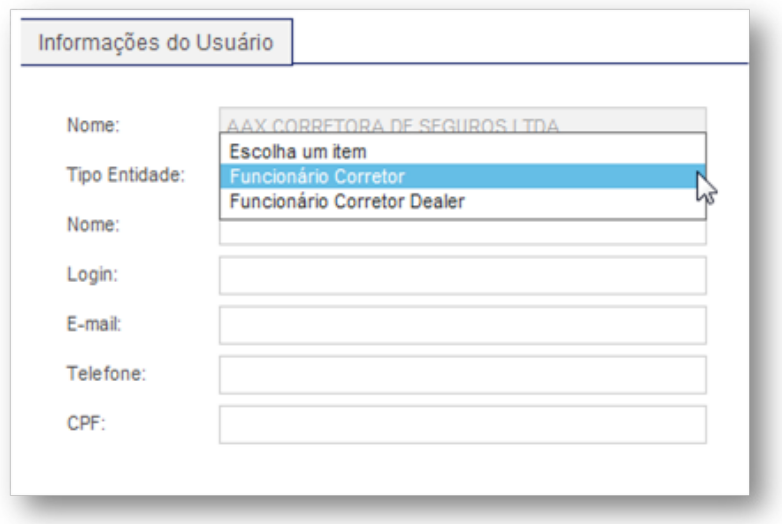

5. Selecionar quais serão os acessos disponibilizados para o usuário.

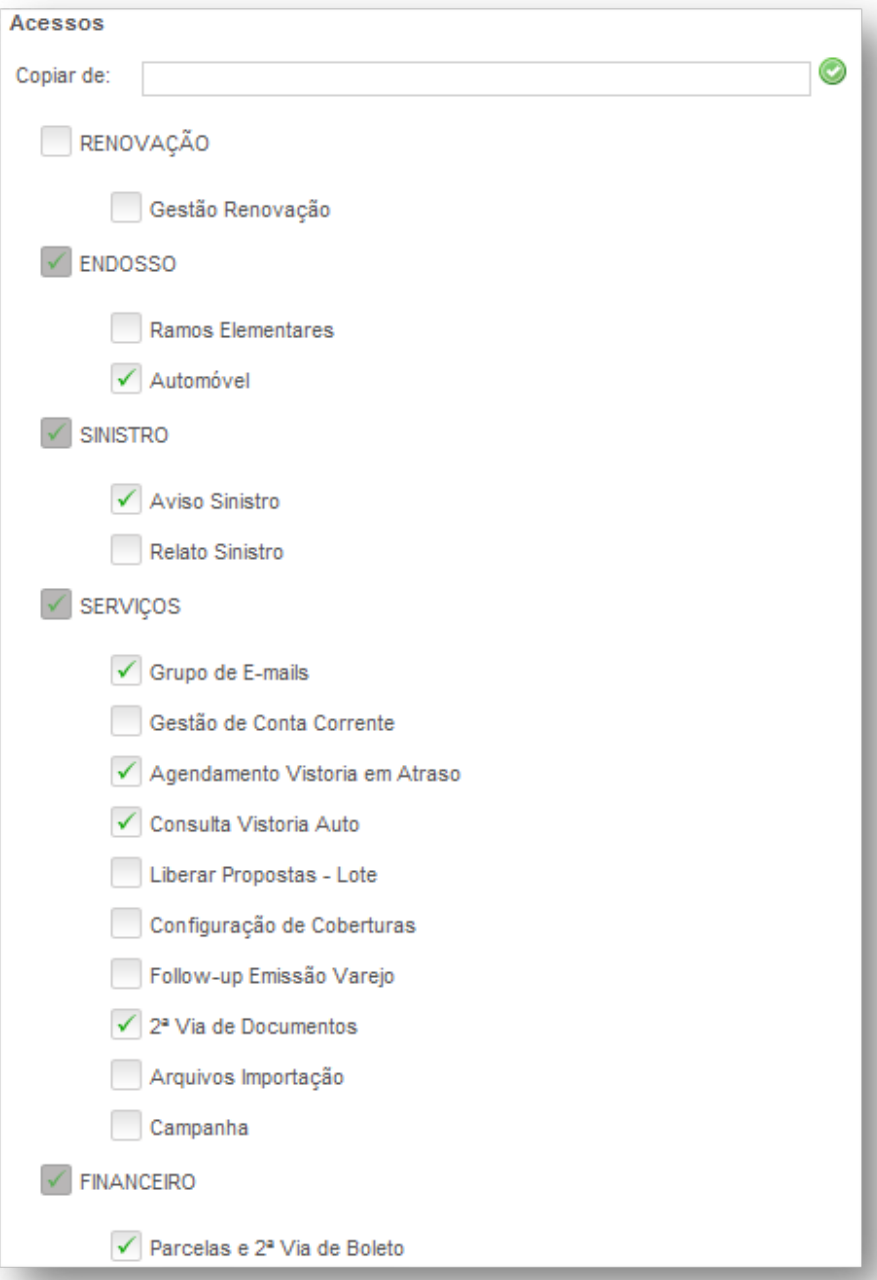

6. Terminada a seleção, clicar no ícone "gravar" e aguardar a mensagem de conclusão. Na mensagem, será exibida uma senha provisória que deverá ser utilizada pelo usuário no primeiro acesso.

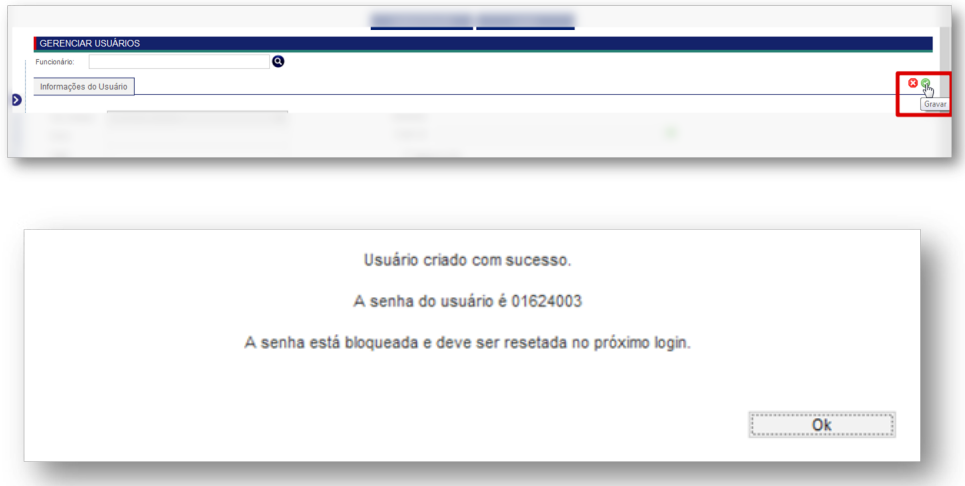

7. O acesso do usuário recém criado será pela tela inicial, inserindo login e senha previamente informados pelo administrador que fez a criação do perfil. O usuário deverá realizar a alteração de senha.

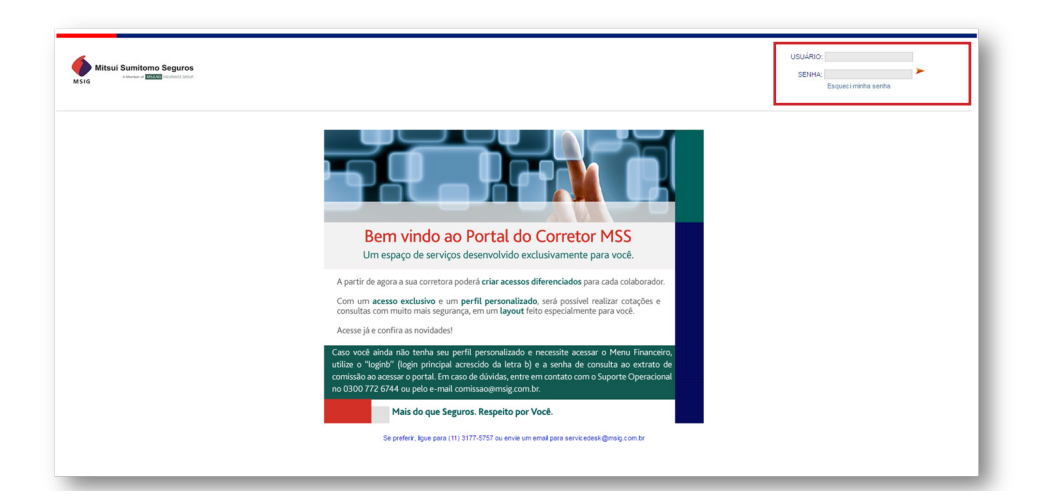

#### 1. Cadastro de e-mails

É fundamental que o administrador cadastre um e-mail para recebimento de nova senha em caso de esquecimento. Para isso ele deverá acessar o Portal do Corretor e na aba serviços, clicar em Grupos de E-mails:

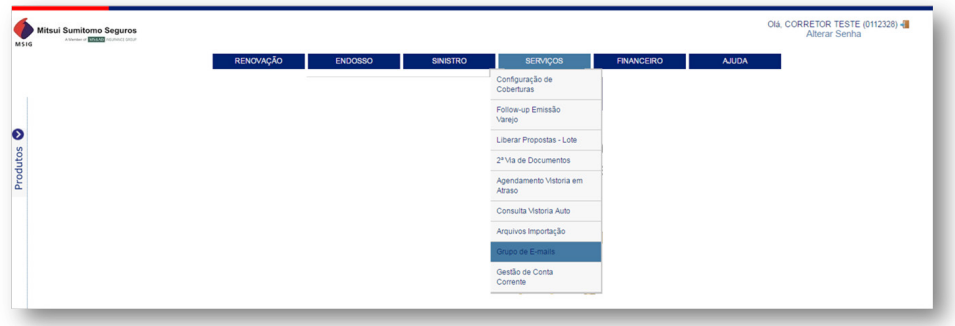

No canto superior direito clique em adicionar grupo:

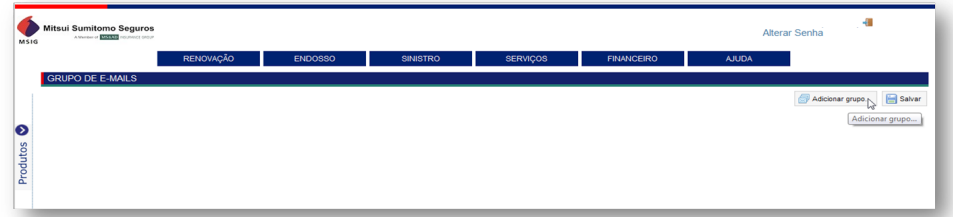

Digite todas as informações solicitadas e clique no botão salvar.

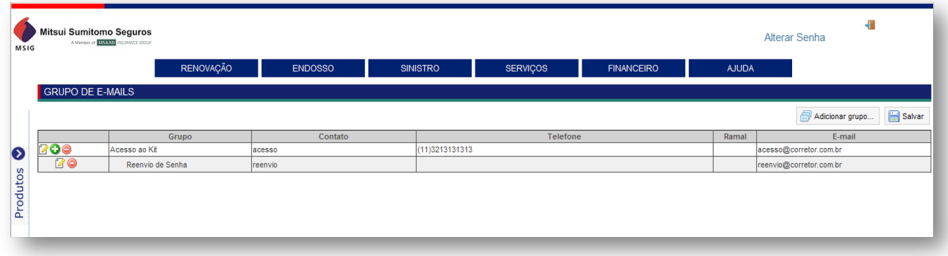

Aparecerá uma mensagem de confirmação de cadastro.

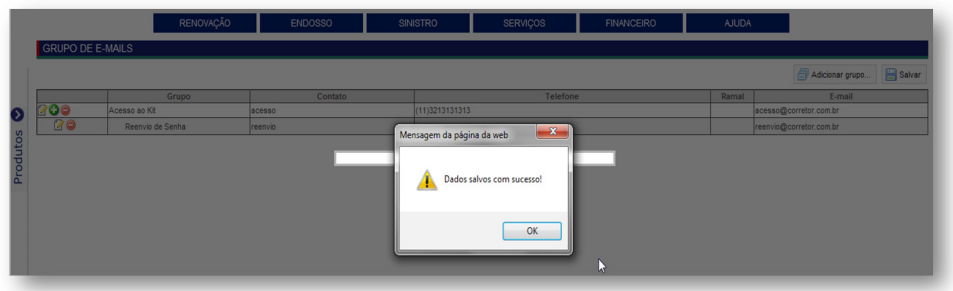

#### 2. Esqueci minha senha

Esta funcionalidade está disponível apenas para o usuário administrador.

Em caso de esquecimento, a senha de acesso ao Portal do Corretor, poderá ser recuperada através do link "Esqueci minha senha" disponível na tela inicial de acesso ao Portal.

Para os demais usuários, o administrador deve fazer o reset de senha conforme orientações constantes na página 14 deste manual.

Ao clicar no link "Esqueci minha senha" aparecerá a tela abaixo:

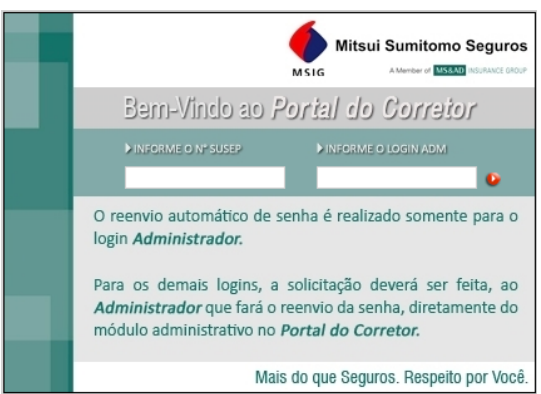

Ao preencher as informações solicitadas, clique no botão vermelho, para que uma nova senha seja enviada para o e-mail cadastrado no grupo de reenvio de senha.

Uma mensagem de confirmação de envio aparecerá na tela.

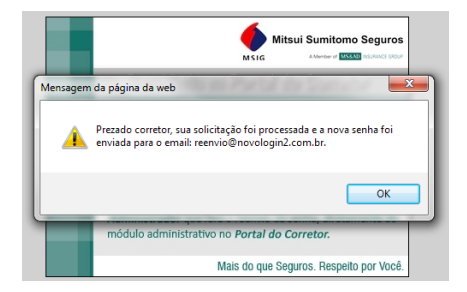

Caso não exista um e-mail cadastrado no grupo de reenvio de senha, aparecerá uma mensagem pedindo para que o administrador entre em contato com o Suporte Operacional da Mitsui Sumitomo Seguros, no número 0300 772 6744 para cadastro deste e-mail. Após este cadastro o administrador deverá refazer o processo digitando novamente no item "Esqueci minha Senha".

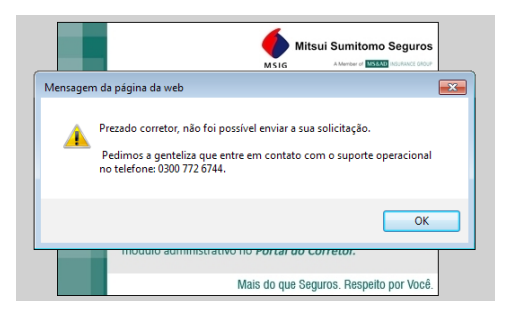

# FERRAMENTAS DE GERENCIAMENTO DE USUÁRIOS

Para um melhor gerenciamento, a página inicial do administrador irá dispor de todos os usuários cadastrados, com opções para alterar dados, bloquear ou trocar a senha do usuário.

#### 1. Alterar dados/permissão dos usuários

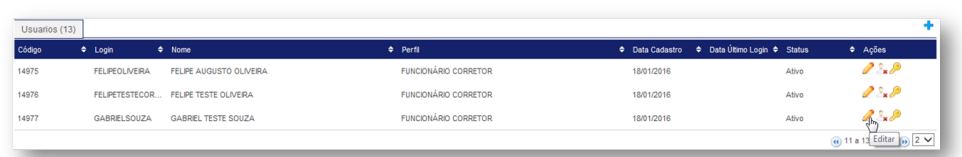

# a. Clicar no ícone "lápis" (Editar);

b. Alterar a informação escolhida e gravar;

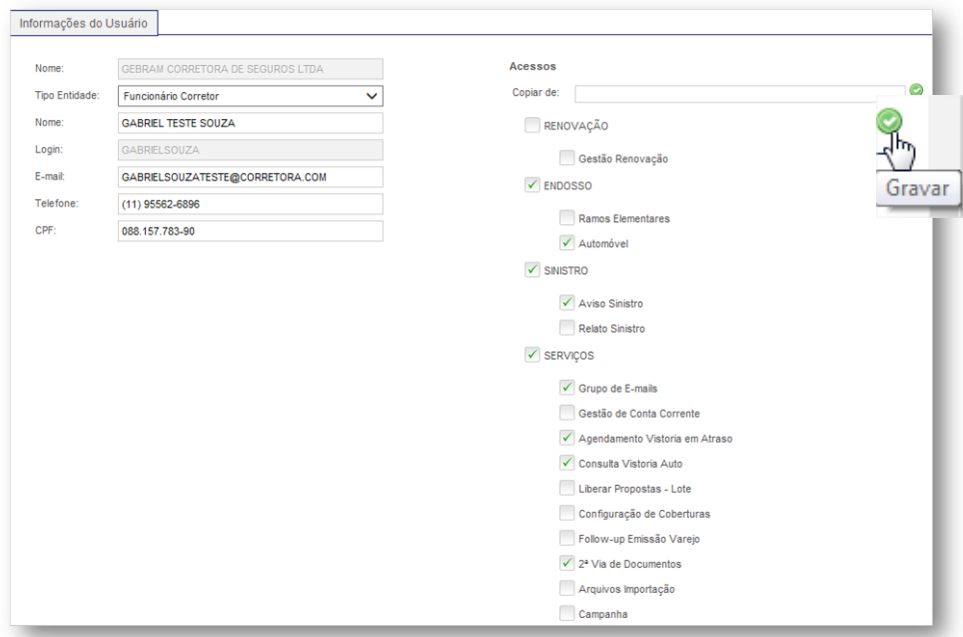

c. Aguardar a mensagem de conclusão.

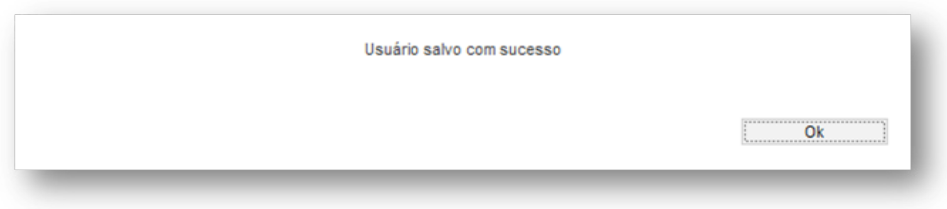

### 2. Bloquear usuário

a. Clicar no ícone "usuário" (Bloquear);

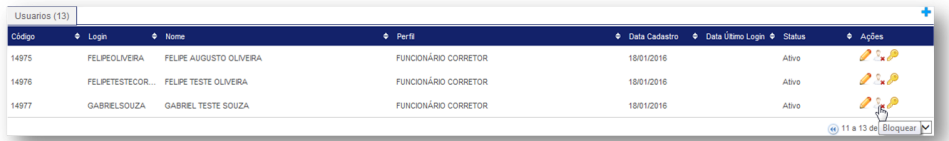

b. Confirmar a operação;

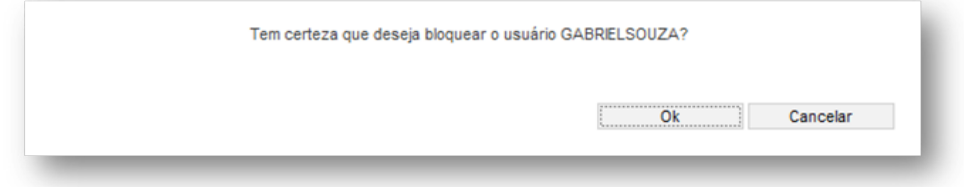

c. Aguardar a mensagem de confirmação.

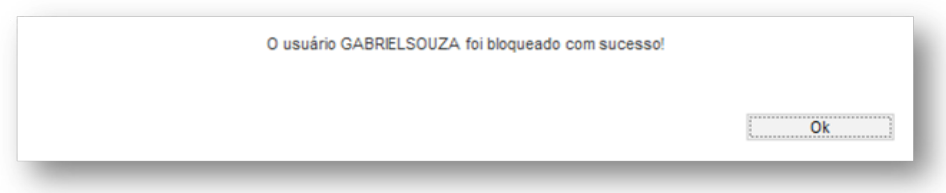

**Obs.:** Após o bloqueio, o ícone do usuário mudará. O status passará para "Inativo" e surgirá a opção de "Desbloquear" o usuário.

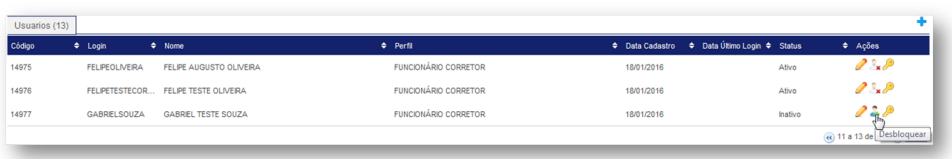

**Para o desbloqueio, deve-se seguir os mesmos passos de bloqueio.**

#### 3. Reset de senha do usuário

a. Clicar no ícone "chave" (Resetar senha);

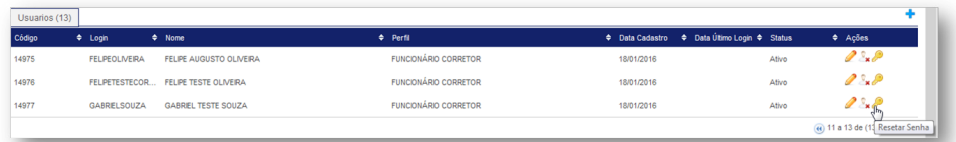

### b. Confirmar operação;

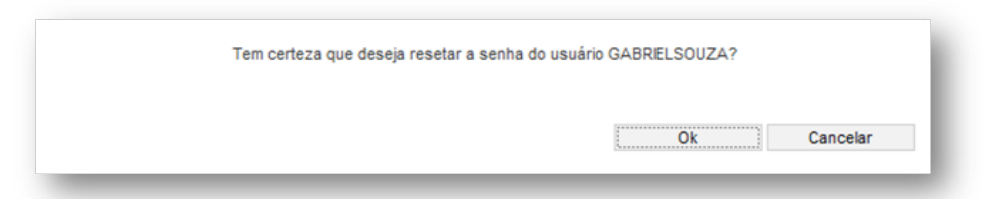

c. Aguardar a mensagem de confirmação e nova senha.

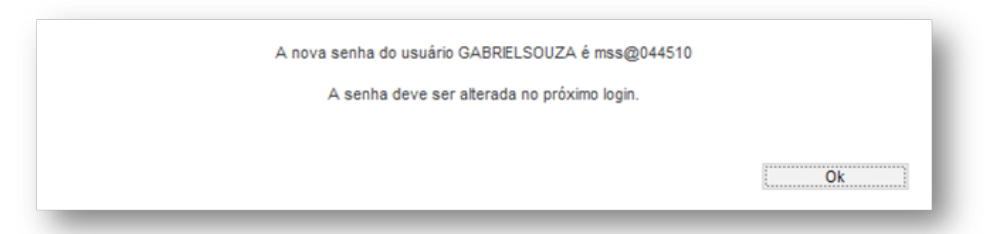

14 Obs.: Esta senha deverá ser trocada assim que o usuário iniciar uma nova sessão.

#### 4. Acesso atual e login b

Todas as funcionalidades de gerenciamento de perfil, também poderão ser usadas para os logins já existentes (login principal e login b).

#### Importante:

O gerenciamento das informações e perfis somente deverá ser exercido pelo administrador.

Caso o administrador não consiga realizar suas atividades ou tenha dúvidas, ele deverá entrar em contato com o Suporte Operacional da Mitsui Sumitomo Seguros no telefone 0300 772 6744.

## ACESSO AO MENU FINANCEIRO (EXTRATO DE COMISSÃO)

Caso você ainda não tenha definido o perfil de seus colaboradores e precise acessar o extrato de comissão e/ou outras funcionalidades do Menu Financeiro, utilize o "loginb" (login principal acrescido da letra b) e a senha de consulta ao extrato de comissão ao acessar o portal.

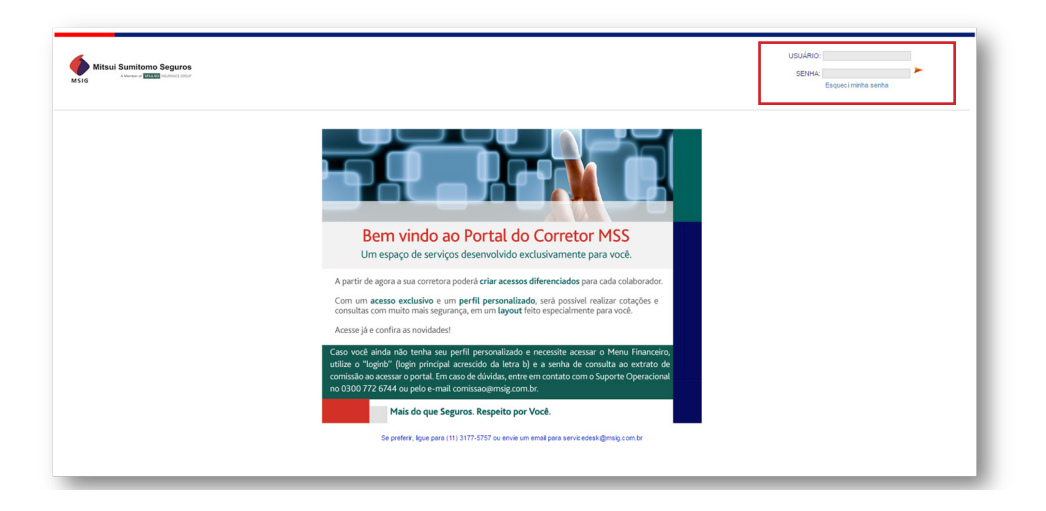

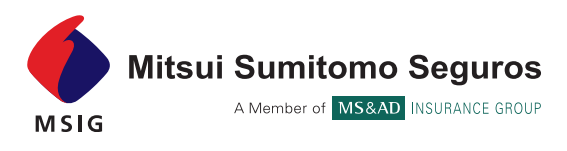

#### **MAIS DO QUE SEGUROS. RESPEITO POR VOCÊ.**

MATRIZ SÃO PAULO Al. Santos, 415 - 1º ao 5º andar 01419-913 - São Paulo/SP

Fale Conosco www.mitsuisumitomo.com.br/contato Disque Denúncia: 0800 775 0100 Ouvidoria: 0800 888 6744 ou ouvidoria@msig.com.br

**SAC** 0800 773 6744 **MSIG** 

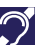

Deficientes Auditivos\* mitsuisumitomo.com.br Após as 18h e finais de semana, ligar para 0800 761 3004 \*Disponível também para Ouvidoria.

CNPJ: 33.016.221/0001-07